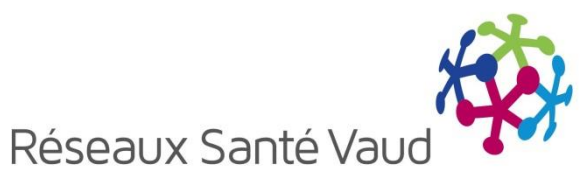

# Echanges électroniques de documents

## *Guide de l'utilisateur*

*Etablissements Psychosociaux Médicalisés (EPSM)*

Ce guide est à utiliser avec la version 4.7 de l'application BRIOCHE.

## **Table des matières**

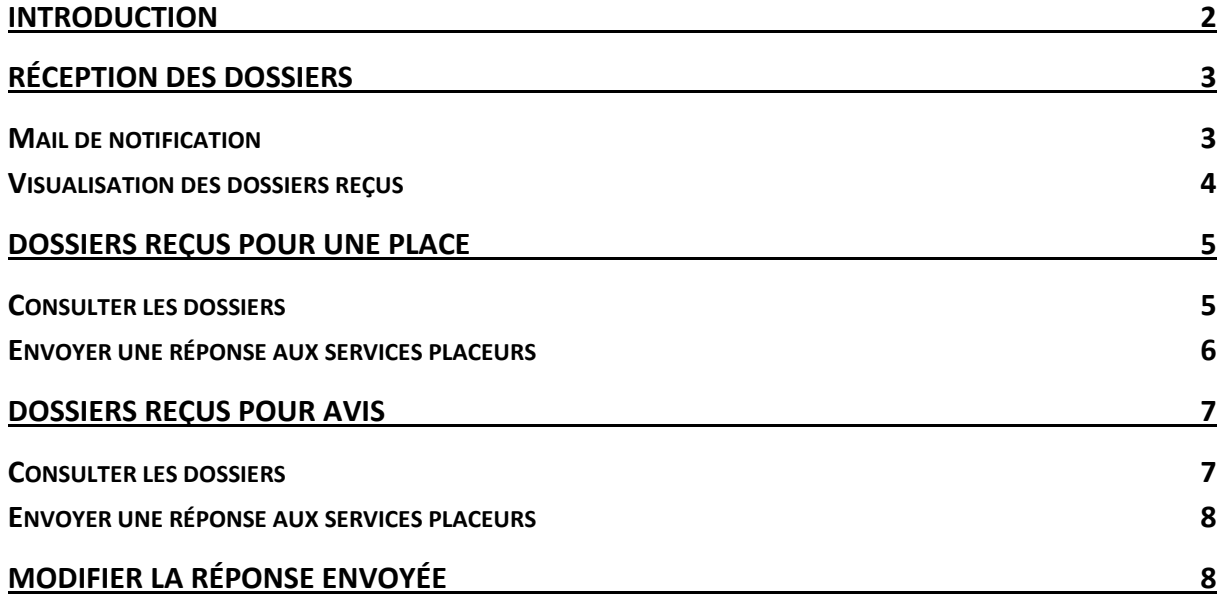

## <span id="page-2-0"></span>**INTRODUCTION**

Les Assistants sociaux (AS) et les Infirmières de Liaison (IDL) du réseau de la Psychiatrie adulte utilisent différents supports, informatisés ou non, pour transmettre les données des patients aux partenaires dans le cadre de recherches d'hébergement.

La gestion des documents électroniques dans l'outil Brioche est une évolution permettant de stocker des documents utiles au projet de recherche d'hébergement dans le dossier du patient, dont la finalité est de pouvoir les transmettre directement aux établissements via l'application Brioche.

Ce document décrit le fonctionnement de cette évolution sur les échanges électroniques de documents. Il est destiné aux utilisateurs des Etablissements psychosociaux Médicalisés (EPSM).

## <span id="page-3-0"></span>**RÉCEPTION DES DOSSIERS**

#### <span id="page-3-1"></span>**Mail de notification**

Les services placeurs peuvent désormais présenter le dossier d'un patient à votre établissement et vous envoyer des documents. Ils peuvent vous adresser un dossier soit pour une place disponible, soit pour un avis.

Dans les 2 cas, vous recevez un mail de notification sur l'adresse mail qui est configurée pour votre compte. Le mail précise si le dossier vous a été envoyé pour avis ou pour une place disponible (dans ce cas, un récapitulatif de la place est indiqué en rappel).

En cas de retrait de dossier présenté pour une place disponible ou pour avis, vous recevrez également un mail de notification. Le service placeur peut retirer un dossier soit parce qu'il y a une erreur dans le dossier présenté soit car une autre solution a été trouvée pour le patient.

Attention : Vérifiez que vous avez bien renseigné une adresse mail dans votre compte Brioche.

Pour mettre à jour l'adresse configurée :

- 1- Une fois identifié sur votre compte Brioche, cliquez sur le bouton « Mon compte » en haut à droite de l'écran.
- 2- Renseignez l'adresse mail qui doit recevoir les notifications pour les dossiers reçus.
- 3- Cliquez sur « Envoyer » pour enregistrer.

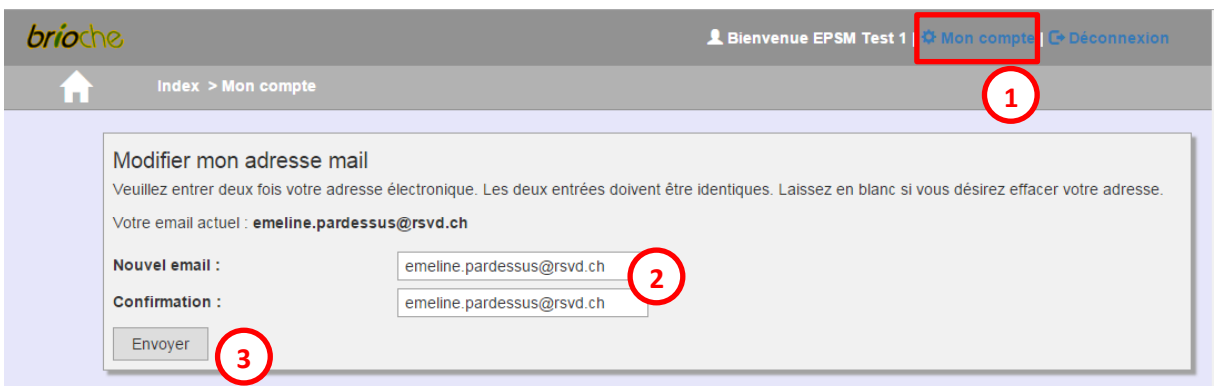

Il est possible de renseigner plusieurs adresses mail qui doivent recevoir les notifications. Pour cela, vous pouvez saisir plusieurs adresses en les séparant par « ; », ou vous adresser à l'administrateur Brioche ([sicores@rsvd.ch\)](mailto:sicores@rsvd.ch) et lui indiquer les adresses à paramétrer.

### <span id="page-4-0"></span>**Visualisation des dossiers reçus**

Vous pouvez visualiser les dossiers reçus en cliquant sur « Mes dossiers reçus ». Deux tableaux sont visibles :

« Mes dossiers reçus pour une place » : ce tableau affiche un résumé de vos places disponibles. Si des dossiers ont été envoyés par des services placeurs pour une place, un lien « Consulter les dossiers » permet de visualiser les dossiers.

« Mes dossiers reçus pour avis » : si vous n'avez pas de place disponible ou si un service placeur souhaite avoir votre avis sur un dossier, vous recevrez les dossiers dans ce tableau. Le tableau affiche les informations sur le patient, sa provenance et le type de séjour recherché, ainsi qu'un lien « Consulter le dossier » vous permettant de visualiser le dossier.

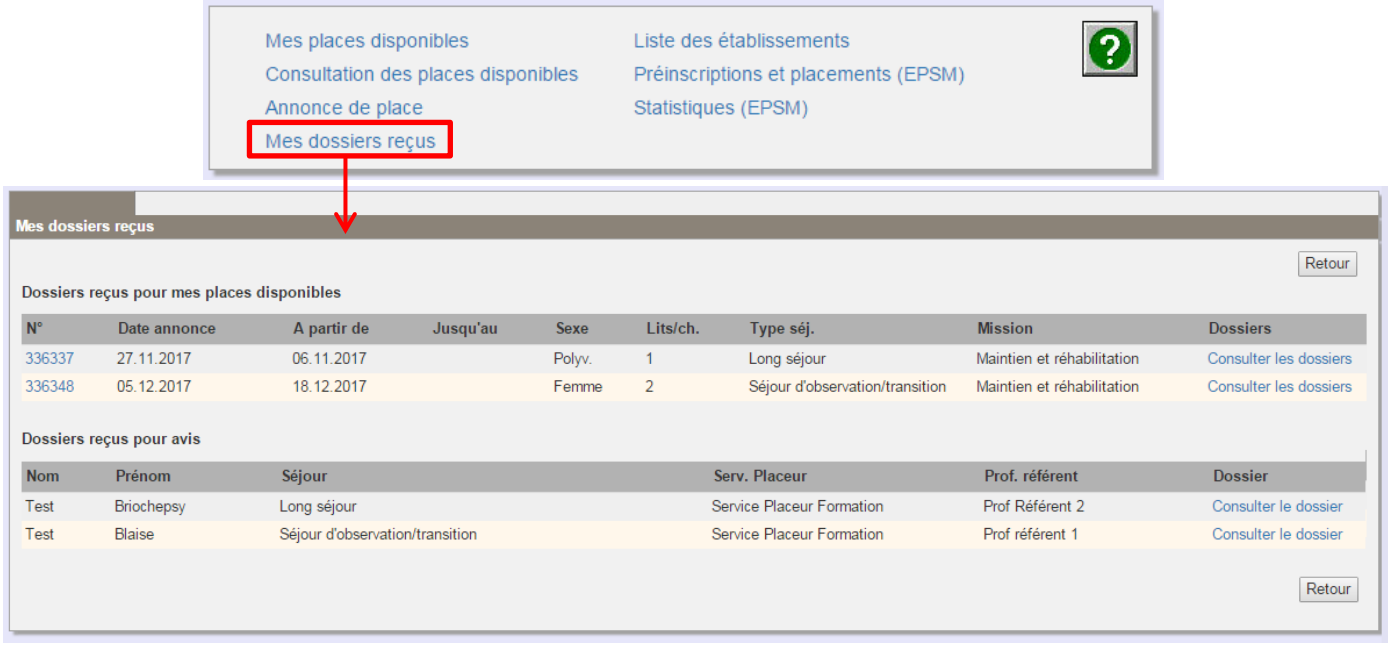

## <span id="page-5-0"></span>**DOSSIERS REÇUS POUR UNE PLACE**

### <span id="page-5-1"></span>**Consulter les dossiers**

Les services placeurs peuvent vous envoyer des dossiers par rapport à une de vos places disponibles. Dans ce cas, lorsque vous avez reçu un ou plusieurs dossiers pour une place, un lien « Consulter les dossiers » s'affiche dans la colonne « Dossiers ». Cliquez sur le lien « Consulter les dossier »

Un nouvel écran s'affiche et présente les informations suivantes :

- Un résumé de votre annonce de place
- La liste des dossiers envoyés par les services placeurs, présentés dans un tableau avec les informations suivantes :
	- o Nom et prénom de l'usager
	- o Provenance (service placeur, nom et numéro du professionnel référent)
	- o Liste des documents envoyés par le service placeur
	- o 2 options permettant d'accepter le dossier pour la place, ou de le refuser

Pour visualiser un document envoyé par le service placeur, il suffit de cliquer sur son nom : le lien permet d'ouvrir le document dans un nouvel onglet.

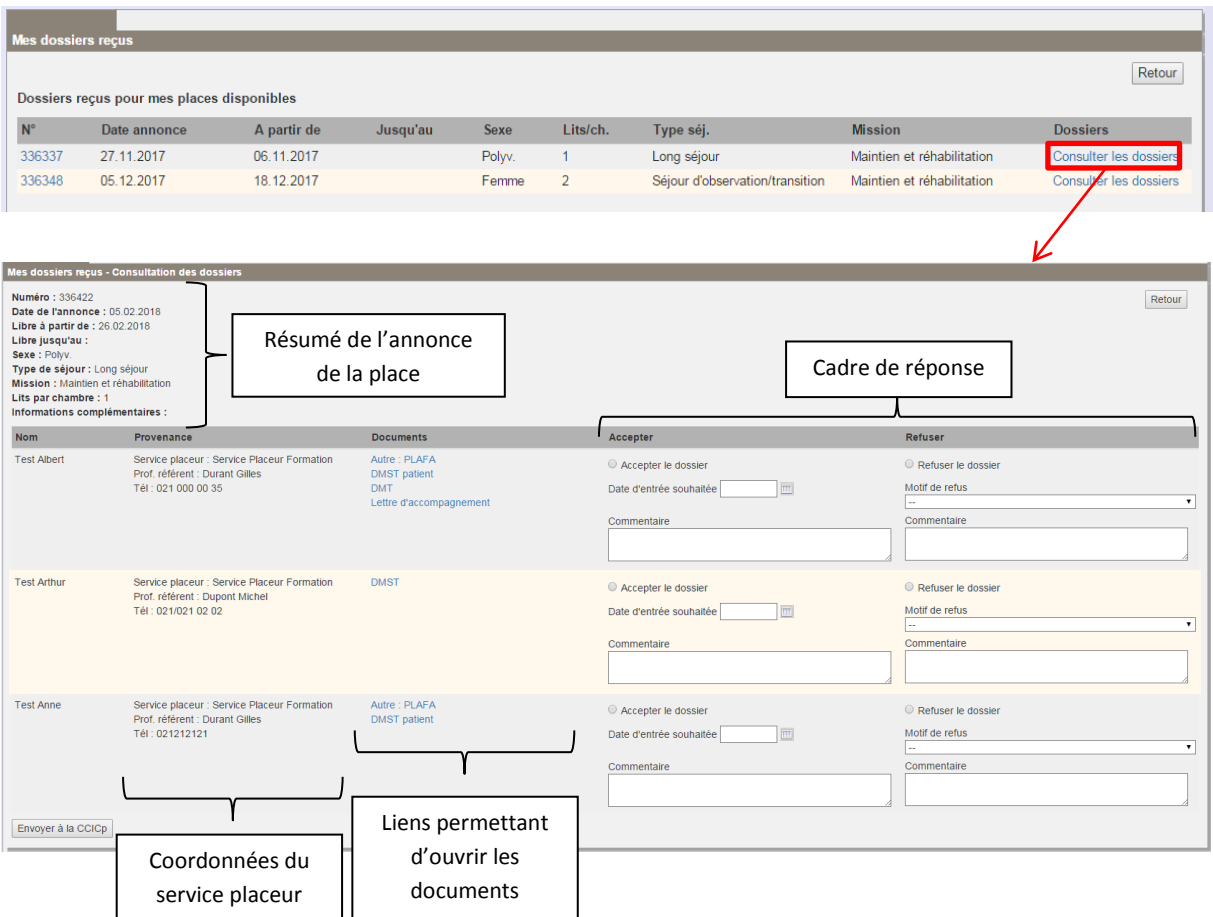

#### <span id="page-6-0"></span>**Envoyer une réponse aux services placeurs**

Il est possible de refuser ou d'accepter un dossier.

Pour refuser un dossier, il faut :

- 1- Sélectionner le choix « Refuser le dossier ».
- 2- Sélectionner un motif de refus dans le menu déroulant. Si vous sélectionnez le choix « Autre », vous devez saisir un commentaire.
- 3- Une zone de commentaire supplémentaire est disponible (champ non obligatoire).
- 4- Cliquer sur « Envoyer à la CCICp ».

Vous pouvez refuser les dossiers un par un ou bien refuser plusieurs dossiers en une seule fois.

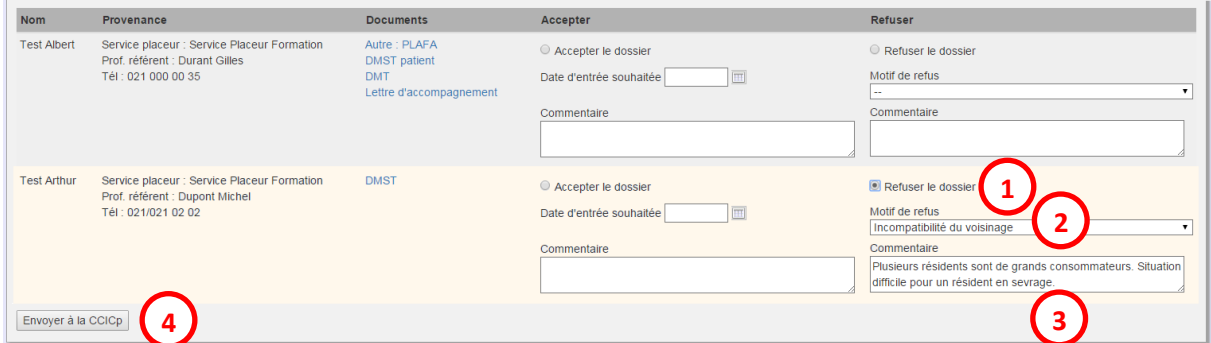

Remarque : un fois un dossier refusé, il disparaît de la liste.

Pour accepter un dossier, il faut :

- 1- Sélectionner le choix « Accepter le dossier ».
- 2- Vous pouvez compléter la date d'entrée souhaitée ainsi qu'un commentaire libre. Ces deux champs sont optionnels.
- 3- Cliquer sur « Envoyer à la CCICp ».

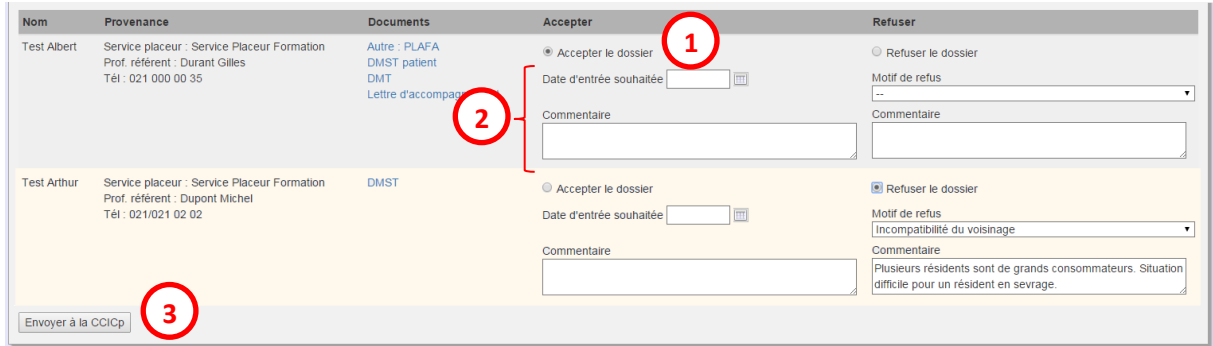

Attention : Parmi les dossiers reçus pour une place, vous ne pouvez accepter qu'un seul dossier. Vous devez donc refuser tous les autres dossiers avant de cliquer sur le bouton « Envoyer à la CCICp ».

Remarque : les documents du dossier accepté resteront accessibles jusqu'à l'entrée du patient dans votre établissement.

## <span id="page-7-0"></span>**DOSSIERS REÇUS POUR AVIS**

#### <span id="page-7-1"></span>**Consulter les dossiers**

Les services placeurs ont la possibilité de vous adresser des dossiers sans lien avec une place disponible, pour avoir votre avis.

Les dossiers que vous recevez pour avis sont visibles dans le tableau du bas : « Mes dossiers reçus pour avis ».

Cliquez sur le lien « Consulter le dossier ».

Un nouvel écran s'affiche et présente les informations suivantes :

- Nom et prénom de l'usager
- Information sur sa provenance :
	- o Nom du service placeur
	- o Nom et numéro de téléphone du professionnel référent
- Liste des documents envoyés par le service placeur
- Zone de réponse : avis favorable ou défavorable

Pour visualiser un document envoyé par le service placeur, il suffit de cliquer sur son nom : le lien permet d'ouvrir le document dans un nouvel onglet.

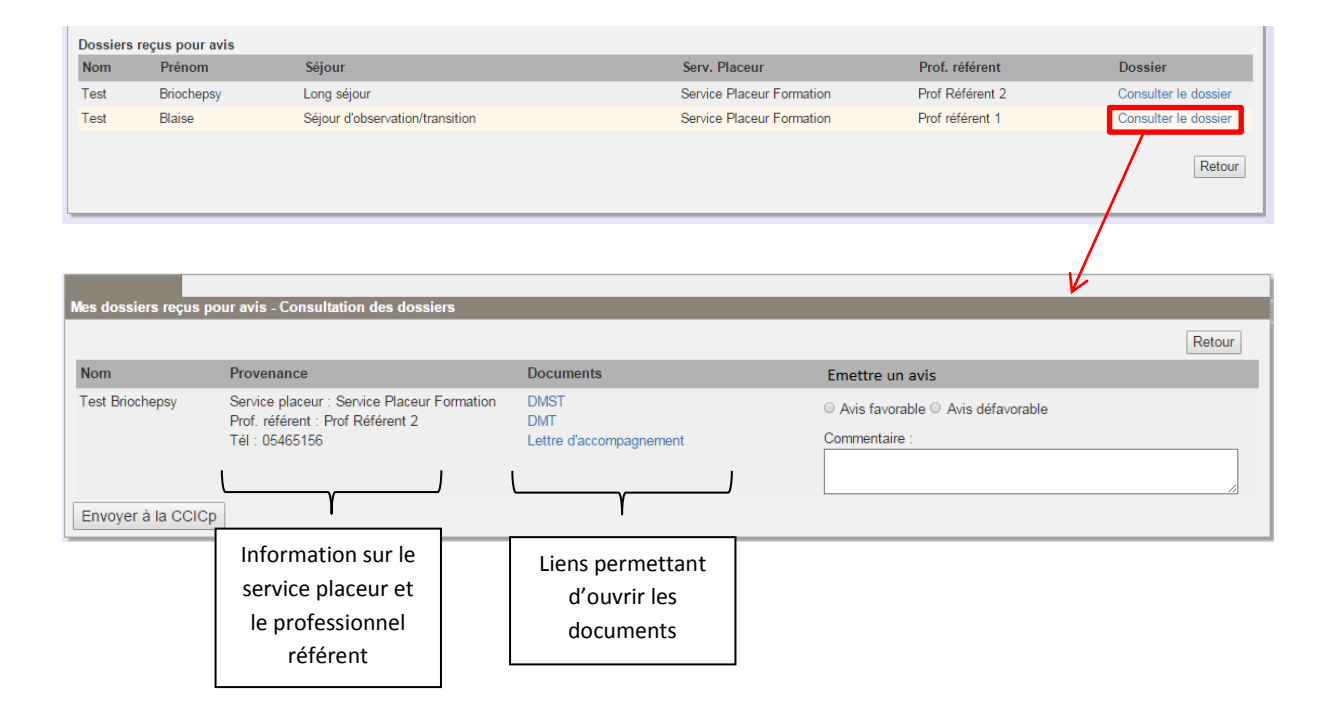

#### <span id="page-8-0"></span>**Envoyer une réponse aux services placeurs**

Il est possible d'émettre un avis favorable ou défavorable pour chaque dossier et envoyer son choix au service placeur. Pour cela, il faut :

- 1- Sélectionner le choix correspondant.
- 2- Vous pouvez ajouter un commentaire en texte libre, il sera envoyé au service placeur.
- 3- Cliquer sur « Envoyer à la CCICp ».

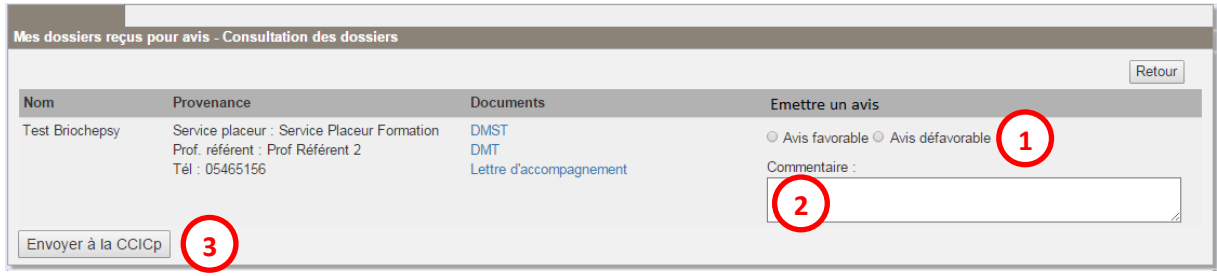

Remarque : Une fois que vous avez renvoyé votre réponse pour un dossier au service placeur, vous revenez sur la liste des dossiers reçus et le dossier du patient n'est plus accessible.

## <span id="page-8-1"></span>**MODIFIER LA RÉPONSE ENVOYÉE**

Si la situation de votre établissement évolue et nécessite d'effectuer un changement sur une réponse que vous avez envoyée, ou en cas d'erreur, vous devez vous adresser au Helpdesk : [sicores@rsvd.ch.](mailto:sicores@rsvd.ch)

Les membres du Helpdesk pourront effectuer la modification : refuser un dossier que vous aviez accepté, accepter un dossier que vous aviez refusé, ou compléter des informations.

Vous recevrez un mail de confirmation lorsque le changement sera effectué. Il faudra également avertir le Service placeur concerné du changement qui sera opéré.